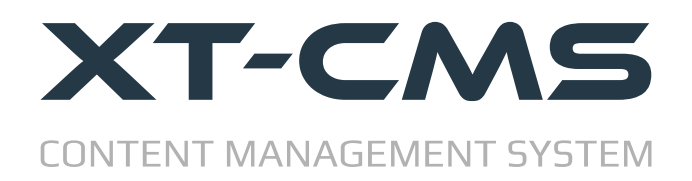

# **INSTALLATION GUIDE**

This guide breaks the installation process down into the 5 easy steps listed below.

- **1. [Upload CMS Files & Set File Permissions](#page-1-0)**
- **2. [Admin Login](#page-2-0)**
- **3. [Configure Settings](#page-3-0)**
- **4. [Main Index File](#page-4-0)**
- **5. [License File](#page-5-0)**

#### **Requirements**

XT-CMS requires PHP 5.x or higher. A fresh install requires approximately 12mb of file space but of course more space is needed for custom theme files, content and images etc.

At the end of this guide is a **Troubleshooting section** which covers some of the common problems that might arise when installing the CMS.

# <span id="page-1-0"></span>**Step 1: Upload Files & Set File Permissions**

After downloading and extracting the CMS files on your computer you'll need to use an ftp client to upload the files to your host/server. If your hosting control panel has a file manager you can also use that to upload files although an ftp client is usually more convenient to work with in the long run.

The CMS files can be uploaded straight into the root directory of your website or into a sub directory. A sub direcotry is recommended as it will keep all CMS files from getting mixed up with other files and folders in your website's root directory. When using a sub directory you can name it for example */cms* or */blog* or */shop* or anything you like. In this guide we will assume the CMS is installed in a sub diredtory named */cms* so for example /*public\_html/cms*

## **Set File Permissions**

After uploading is complete, ensure the */sys* directory has write access.

You can set file permissions using your ftp client or by using a file manager in your hosting control panel. Setting permisions to 777 will work but if your host/server allows scripts to write files into directories with lower permissions such as 755 or 775 you can choose to set permissions to one of these instead.

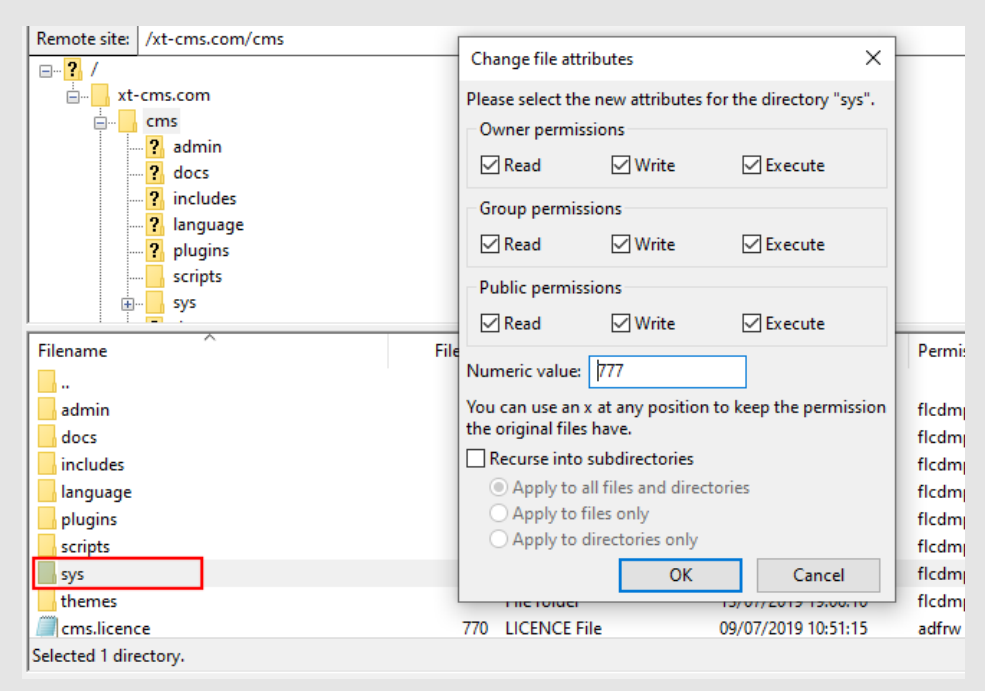

The directories outlined in red need to be given write permissions

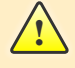

If your ftp client gives an error like "CHMOD command not understood" it may be your website is on a windows based server that doesn't support the CHMOD command. In this case and if available you can use the file manager in your hosting control panel to change file permissions.

## <span id="page-2-0"></span>**Step 2: Admin Login**

**!**

In your browser go to the CMS admin page. eg. *http://www.mywebsite.com/cms/admin/*

You should see the admin login page as pictured. Use the default login details below...

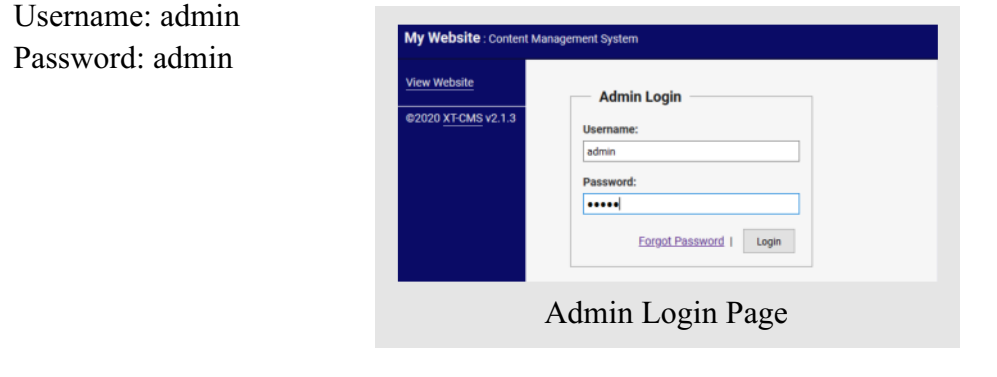

If you see an error message, blank page or can't login when you visit the admin page please read the [troubleshooting section](#page-6-0) below.

Once you have logged in after a fresh install you should see the EULA agreement page. If you see this then contratulations installation is pretty much complete and you're good to go. Accept the agreement to proceed. In the next step we will go over the initial configuration of the CMS for your website.

## <span id="page-3-0"></span>**Step 3: Configure Settings**

On your first login after a fresh install some important settings need to be configured.

**Website Protocol:** If your website uses a secure cert set this to **https** otherwise set to **http**.

**Website Name:** Enter the name of your website.

**CMS URL:** The CMS uses this URL when generating file referances and links. It must point to the location of the main index file for the cms. See [step 4: main index file](#page-4-0)

Website URL: The CMS uses this URL to reference your website in emails. Typically this should be set to your website's home page.

**Website Email:** Emails sent by the CMS will come from this email address.

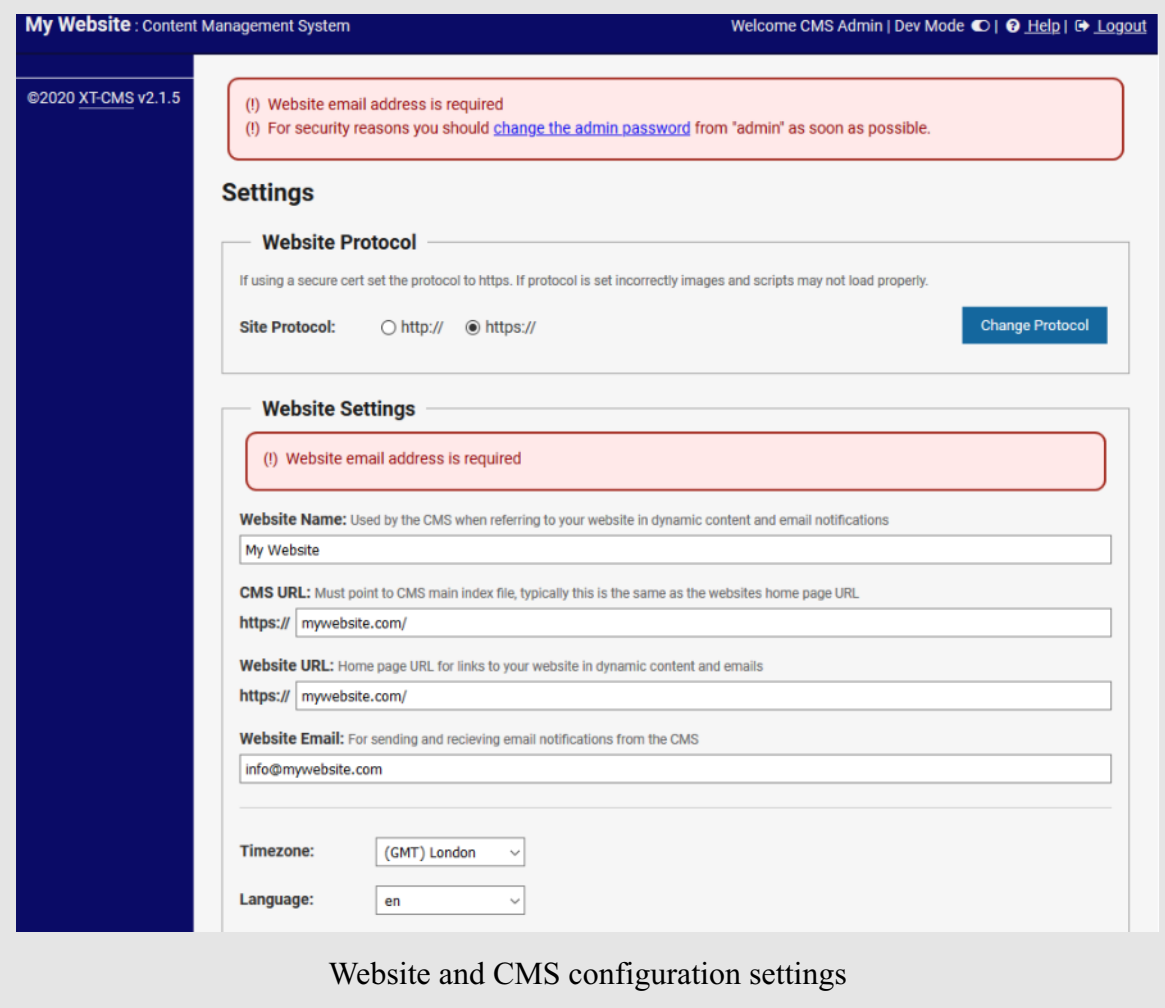

### **Admin Login Details**

At the bottom of the configuration page enter an admin email address and change the admin password from the default one of 'admin'. If you forget your password you can use the admin email address in the forgot password page to reset it.

### <span id="page-4-0"></span>**Step 4: Main Index File**

Unlike a static website that has individual html files dedicated to each page, a CMS instead dynamically serves all web pages through one main *index.php* file.

This main *index.php* file can be found in the cms root directory (see screenshot below) and has the following code that points to the *cms\_front.php* file.

```
<?php require_once("scripts/cms_front.php") ?>
```
If you want to use the CMS for all pages on your website including the home page you will need to move this index file into the root folder of your website where the home page index file would normally go. Remember that once you move this file to a new location you will also need to edit it so that it points correctly to the *scripts/cms\_front.php* file.

For example, if the CMS files reside in a directory called *cms* and you've moved the main index file into your websites root directory you'll need to update the path in the file as so...

```
<?php require_once("cms/scripts/cms_front.php") ?>
```
Remember that the CMS URL in your admin configuration settings should always point to where the main index file is located. So given our example, if the CMS URL is initially set to *http://www.mywebsite.com/cms/* after install you would need to change it to *http://www.mywebsite.com/*

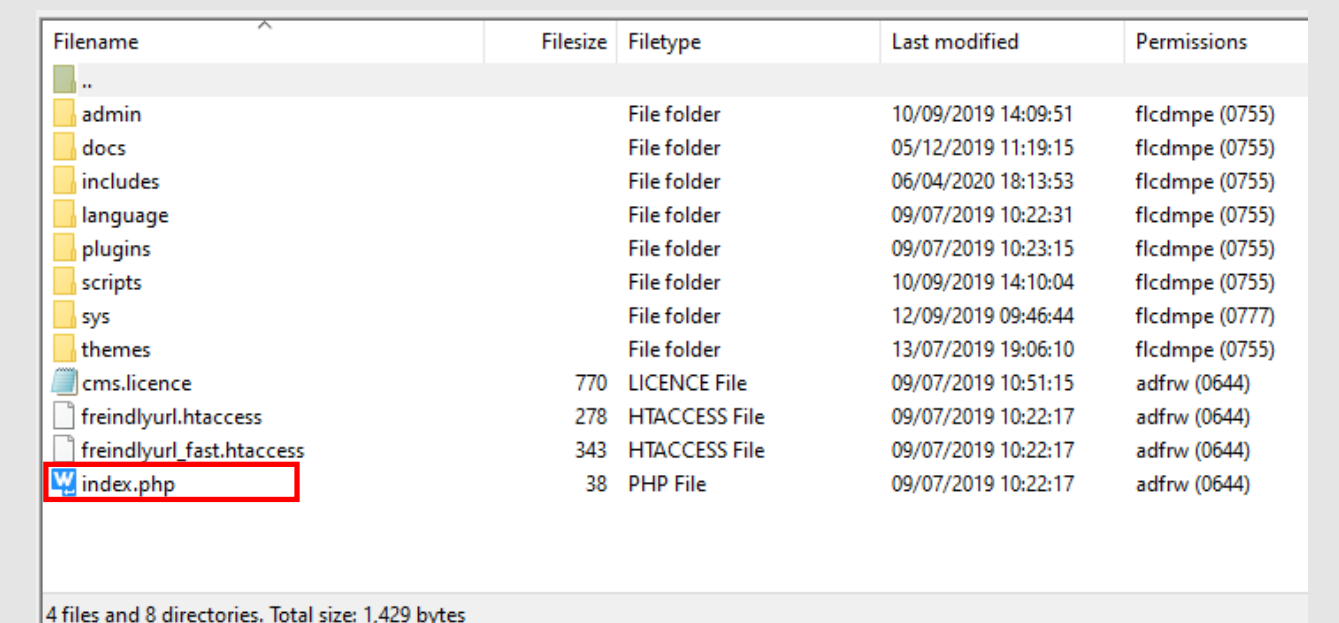

The main *index.php* file in the CMS root directory.

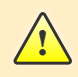

If you move the main index.php file out of the CMS root directory you should as a security measure rename *blank\_index.php* to *index.php*

### <span id="page-5-0"></span>**Step 5: License File**

By default the CMS includes a license file for the trial version so you can start using it right away. At any time you can activate to the full version by replacing this file with a license file for your website domain. Rename and keep the trial version licence file so you can easily switch back to it should you run into any issues.

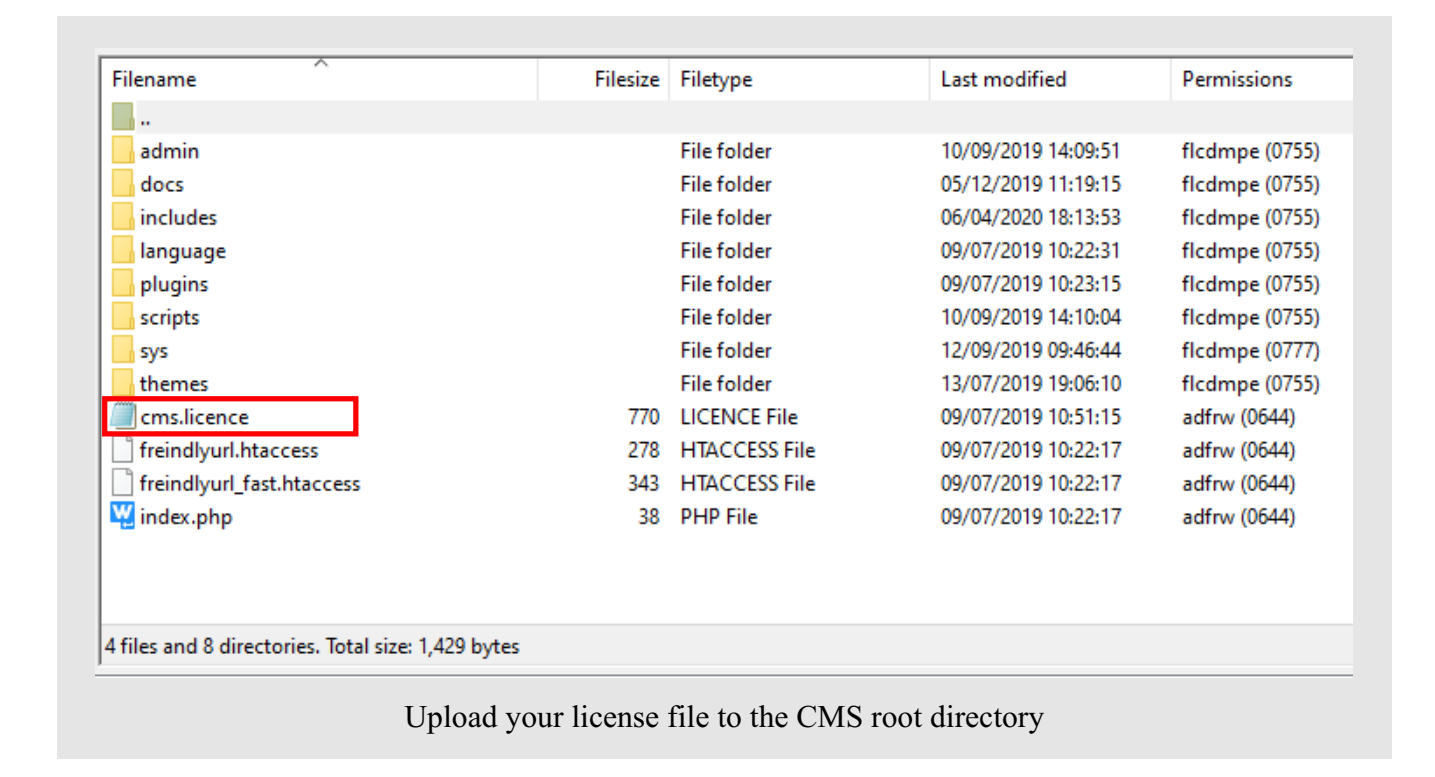

To purchase a license file for the full version of the CMS visit<https://www.xt-cms.com/purchase/>

# <span id="page-6-0"></span>**Troubleshooting**

If you have any difficulty installing or using the CMS please check the troubleshooting FAQ and support resources below.

#### **Q: I have installed the CMS but the admin page is blank.**

Make sure a compatible version of PHP 5 or higher is running on your server. We recommend PHP 7.2.

The Ioncube loader installed on your server might also be an older version. There are alternative versions of the CMS available on the download page for older versions of PHP 5 and Ioncube. Please download and use the CMS Install utility below to check compatability and to find out which version to use.

#### **Q: The admin login page is displaying but not logging in.**

This is often because the **cms** root url has been set incorrectly. By default the CMS will attempt to auto detect the correct URL but this can also be manually set in the *scripts/config.php* file. When setting manually make sure to use either *http://* or *https://* if you are using a secure cert and include a trailing slash on the end eg. *https://www.mywebsite.com/cms/*

#### **Q: I can't expand the admin menus or see the expand icons.**

This is likely because the Website Protocol is set incorrectly to http on a https website. Images, icons, forms and scripts may be blocked as insecure items if this is not set correctly. Go to Settings -> Config in the admin area and change the Website Protocol to match your website.

## **CMS Install Utility**

This utility can be used to check if your host/server meets the requirements to run the CMS. The utility will check PHP settings and if there is a compatible ioncube loader installed on the server.

You can download the utility from the website download page <https://www.xt-cms.com/download/>

## **Help & Support Links**

**Support Page:** <https://www.xt-cms.com/support/>

**Forum**:<https://forum.xt-cms.com/>